## Valdansvarlig - lever elektronisk fellingsrapport rådyr

Valdansvarlig logger seg inn i Hjorteviltregisteret under «Viltforvaltning» med e-post og passord. Før fellingsrapporten kan leveres må felte dyr registreres og godkjennes. Har du ikke skutt rådyr kan du levere fellingsrapport på 0 felte dyr, se «Lever elektronisk fellingsrapport».

## Registrer og godkjenn felte rådyr

Klikk på «godkjenn felte rådyr» under hovedmenyen «Rapportering».

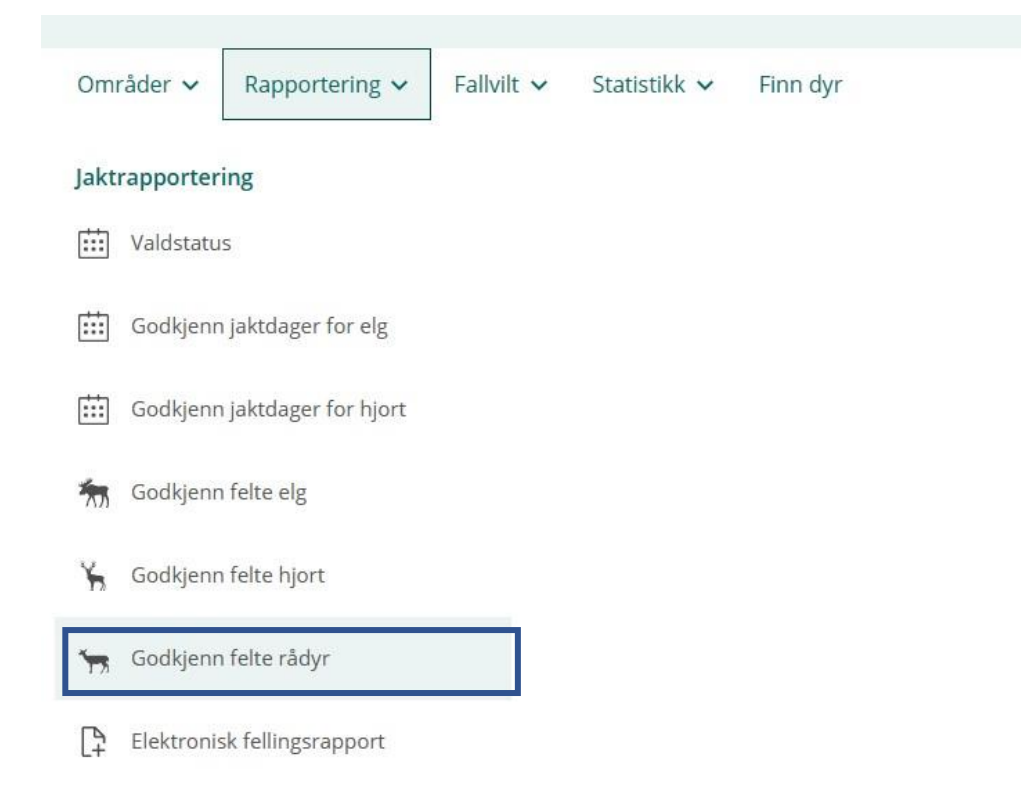

Her får du ei liste med alle felte rådyr som jeger har registrert. Du kan også legge inn felte rådyr her ved å klikke på «registrer nye skutte rådyr». Er det feil på registreringene kan dette rettes ved å klikke på blyanten til høyre på rådyret. For å levere elektronisk fellingsrapport må dyrene godkjennes. Velg de felte rådyrene ved å huke av i boksen til venstre og klikk «godkjenn valgte».

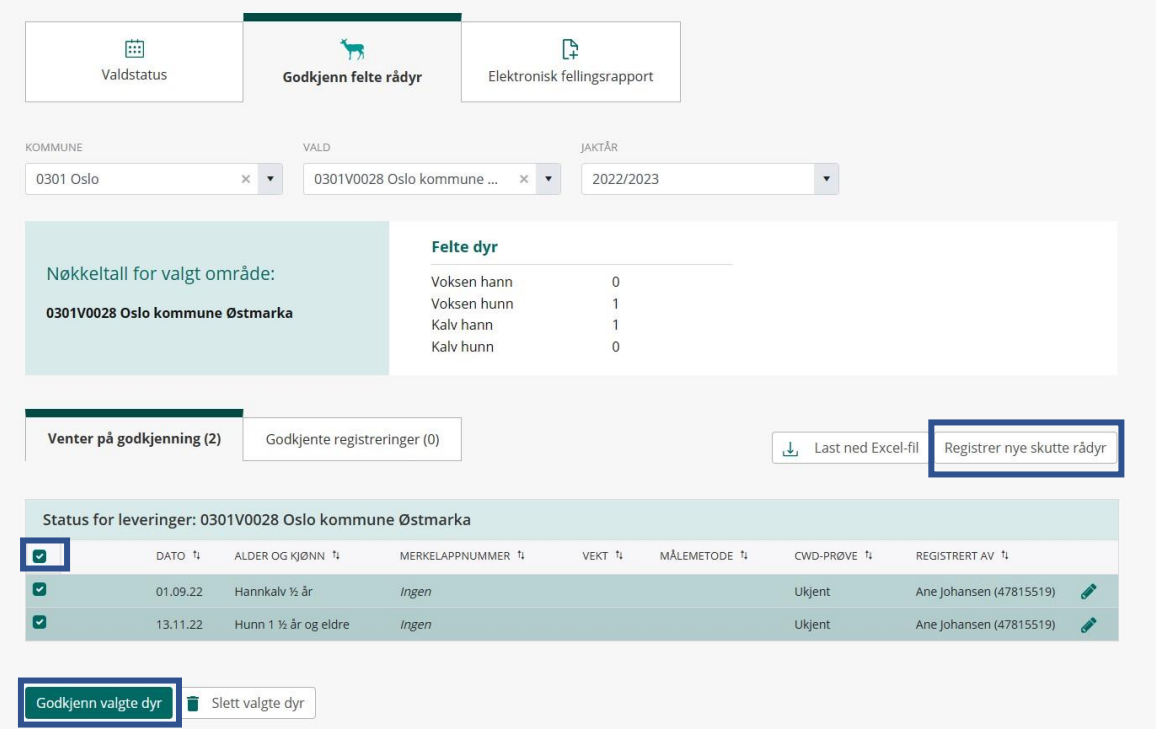

## Lever elektronisk fellingsrapport

Klikk på «Elektronisk fellingsrapport» under hovedmenyen «Rapportering», eller på fanemenyen.

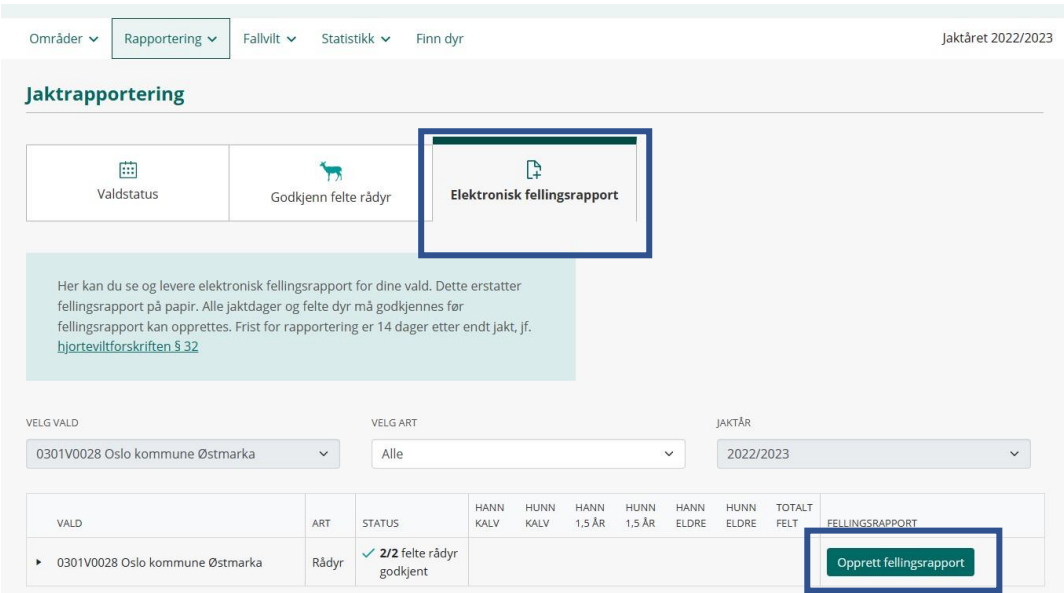

Her får du en oversikt over valdene du kan levere fellingsrapport for. For at knappen «opprett fellingsrapport» skal bli grønn, må alle felte dyr være godkjent. Klikk på «opprett fellingsrapport» for å komme til siden hvor du kan levere fellingsrapporten.

Tallene i fellingsrapporten er hentet fra felte dyr som valdansvarlig har godkjent. Er felte dyr feil, må dette endres på siden «godkjenn felte rådyr». Du kan også legge til fallvilt som er overført til fellingskvota. Er fallvilt tatt på kvota vil «endelig fellingsrapport» oppdateres med rett antall dyr, mens kolonnen «antall felte dyr godkjent» ikke vil endre seg. Trykk på «Godkjenn elektronisk fellingsrapport» for å sende fellingsrapporten.

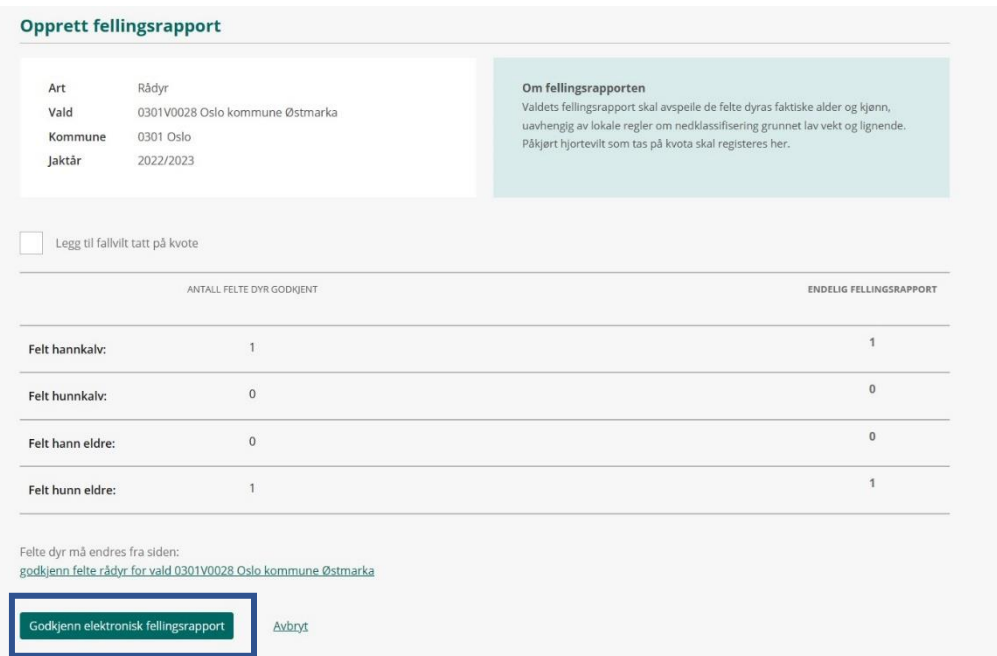

Du får en bekreftelse på fellingsrapporten og du må godkjenne denne før du klikker «send inn». Når fellingsrapporten er godkjent og sendt inn får valdansvarlig en kvittering på epost. Det er også mulig å legge til én annen epostadresse på kopi, dette kan for eksempel være viltansvarlig i kommunen.

 $\sqrt{2}$ 

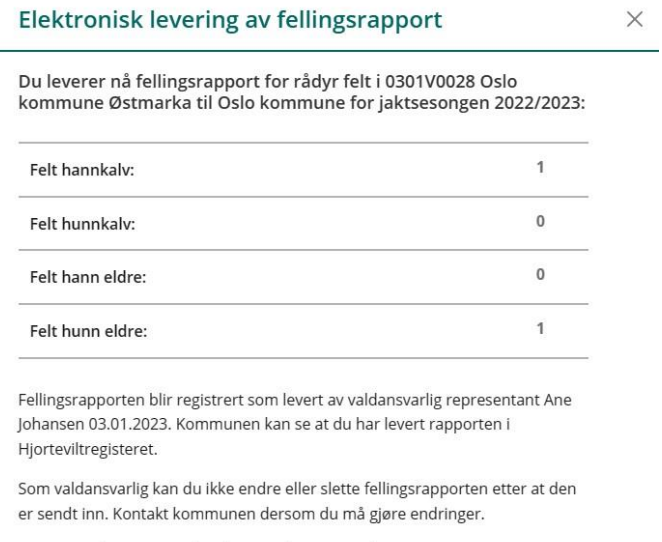

Kvittering på e-post sendes til: ane\_johansen@yahoo.no.

Send e-post med kopi av fellingsrapporten til (maks én e-postadresse):

Jeg bekrefter at jeg har lest informasjonen over, og at antall felte dyr er korrekt rapportert.

Send inn

Avbryt

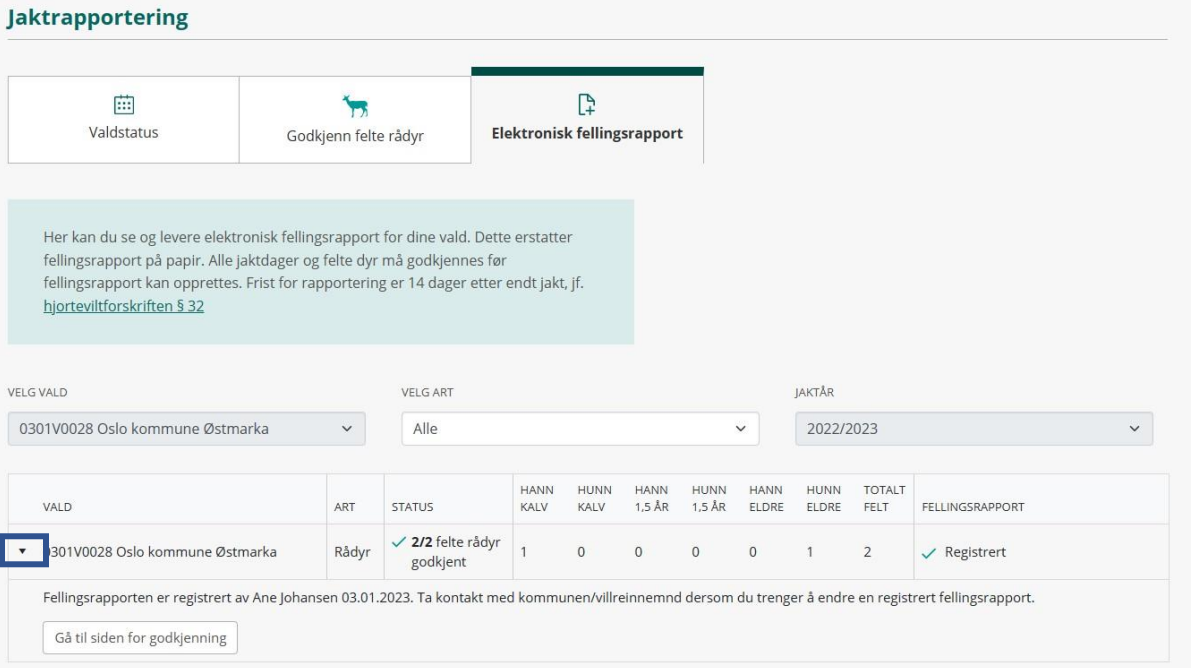

Valdansvarlig kan ikke redigere en godkjent fellingsrapport. Oppdages det feil eller mangler må kommunen kontaktes, slik at de kan oppdatere fellingsrapporten. Ved å klikke på pilsymbolet til venstre for valdnavnet ser du når fellingsrapporten ble levert. Her vil det også vises om kommunen har redigert eller slettet fellingsrapporten. Om fellingsrapporten er slettet, kan du opprette fellingsrapporten på nytt.

## Når du har levert elektronisk fellingsrapport

Du tenger ikke levere fellingsrapporten på papir til kommunen, med mindre dette er avtalt med kommunen.

Når en fellingsrapport er levert elektronisk, stenger Hjorteviltregisteret og Sett og skutt for registreringer av nye felte dyr for dette valdet. Det er heller ikke mulig å redigere på registeringer som er gjort. Dette gjelder for jegere, valdansvarlig og kommunen.

Dersom det likevel oppdages feil i etterkant, kan du kontakte kommunen som kan slette fellingsrapporten. Da åpnes det for å redigere felte dyr igjen. Merk at du da må levere fellingsrapporten på nytt.

Har du spørsmål, kontakt Naturdata på telefon 74 33 53 10 eller e-post support@naturdata.no.